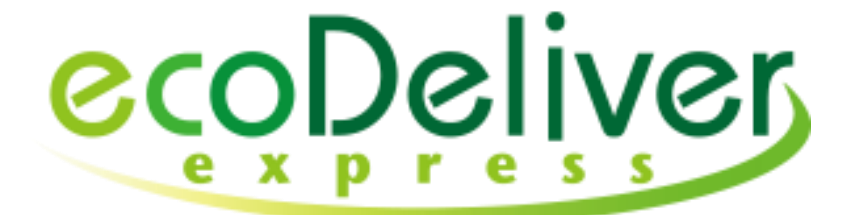

# (帳票Web公開サービス)

# 受信者 かんたん操作ガイド

# インフォコム株式会社

## はじめに

『受信者 かんたん操作ガイド(本書)』では、eco Deliver Express で帳票を受け取る側の受信担当者様に向けて、 基本的な機能の操作方法を抜粋しています。はじめて eco Deliver Express を利用するときにご覧ください。

詳細な操作方法については、「ecoDeliverExpress\_受信者 操作ガイド」をご参照ください。

操作ガイドやよくあるご質問などは、サポートサイトにてご覧いただけます。

- 操作ガイド : <https://www4.bcportal.jp/ecodeliver-support/manual2>
- よくあるご質問 : <https://www4.bcportal.jp/ecodeliver-support/faq>

#### サービスの概要

eco Deliver Express は紙で印刷、郵送されている請求書、納品書、支払通知書などの帳票を電子化し、 Web で送信するサービスです。

お取引先様(eco Deliver Express をご契約のお客様)からの帳票を受信すると、受信担当者様にメールで 通知されます。受信担当者様は、お取引先様にて設定されます。

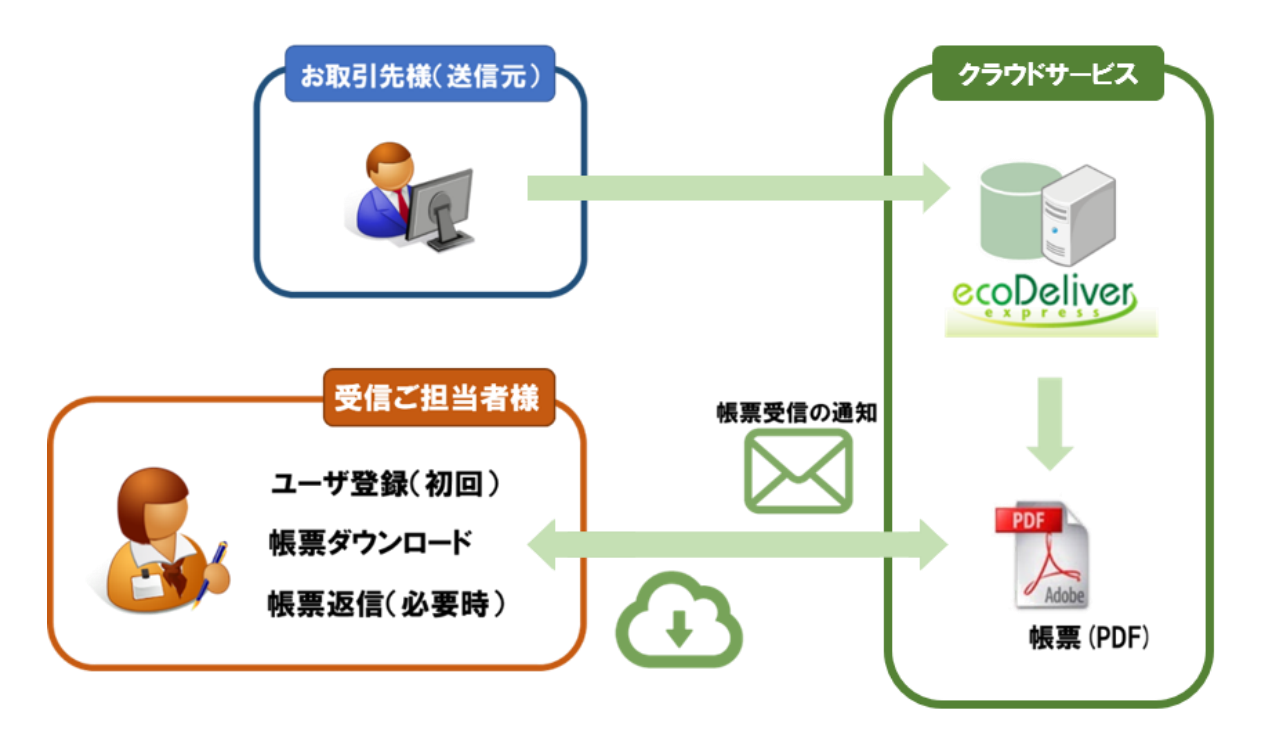

ご担当者様は、お取引先様からの帳票を eco Deliver Express からダウンロードすることが出来ます。 ※ eco Deliver Express のご利用にはログインID(メールアドレス)の登録が必要です。

以下の章ではユーザ登録、帳票ダウンロード、返信、共有についてご説明します。

# 目次

#### はじめに

## 第1章 ログイン

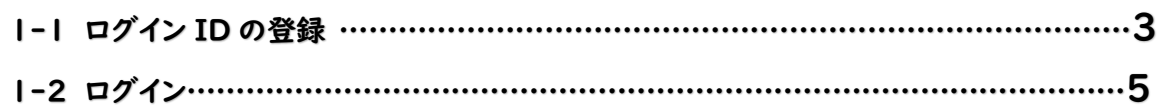

## 第 2 章 [受信一覧](#page-3-0)

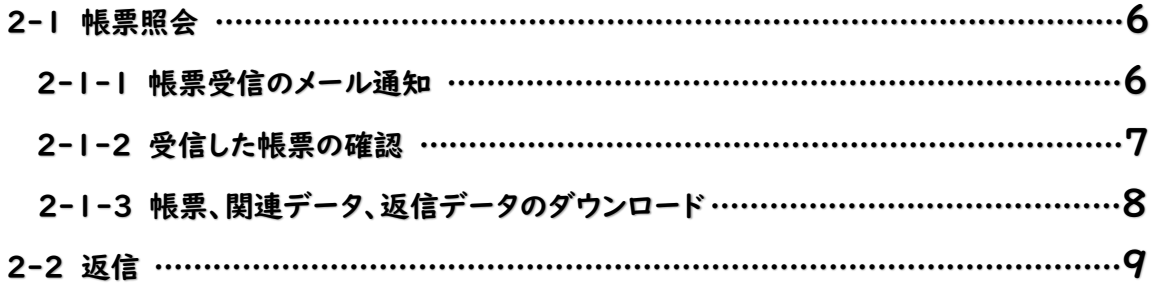

## 第 3 章 共有設定

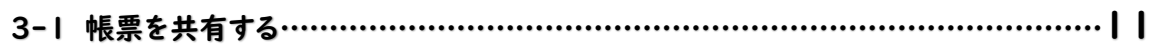

## 第 4 章 FAQ(よくある質問)

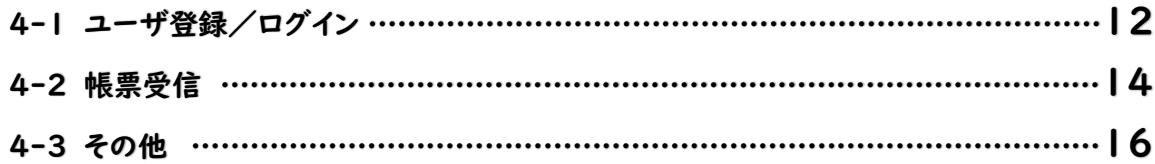

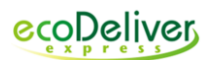

<span id="page-3-0"></span>第1章 ログイン 1-1 ログイン ID の登録 eco Deliver Express のご利用にはログインID(メールアドレス)の登録が必要です。 eco Deliver Express のURLへアクセスし、ログインIDを登録して下さい。 ※ 電子化の新規申込等で、すでにログイン ID の登録がお済みの方は、本操作は不要です。 ※ 動作確認環境: Google Chrome、Microsoft Edge OS バージョンに依存せずにご利用いただけます。 1. 受信した『帳票受信のご連絡』メールの『トップページにアクセス』部分に記載されたURLに

アクセスします。 ※ または、ブラウザのアドレス欄に下記の eco Deliver Express の URL を入力します。 [https://www.ecodeliver-exp.jp](https://www.ecodeliver-exp.jp/)

件名: 【eDE】XX社:帳票受信のご連絡

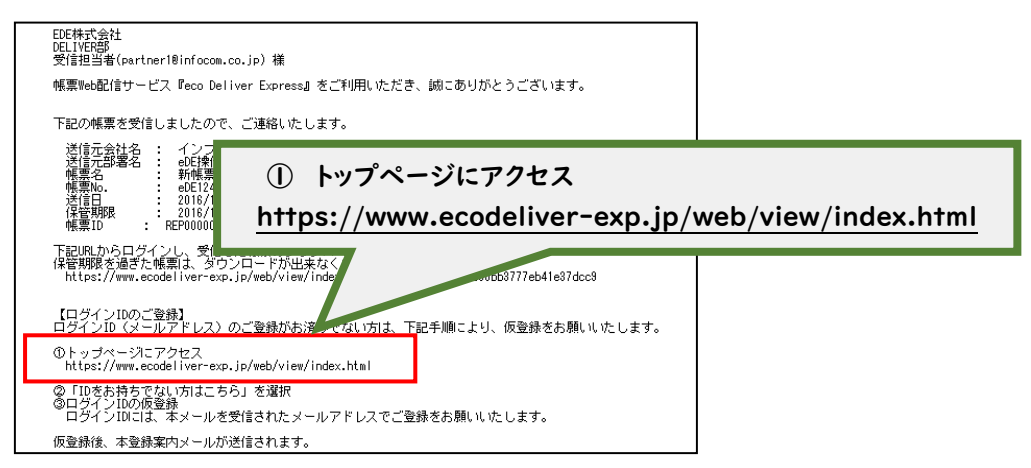

2. IDをお持ちでない方はこちら』をクリックし、メールアドレスを入力して『仮登録』をクリックします。 ※ お取引先ごとの ID 登録は不要です。1つのアドレスで複数のお取引先から帳票を受け取ることが出来ます。

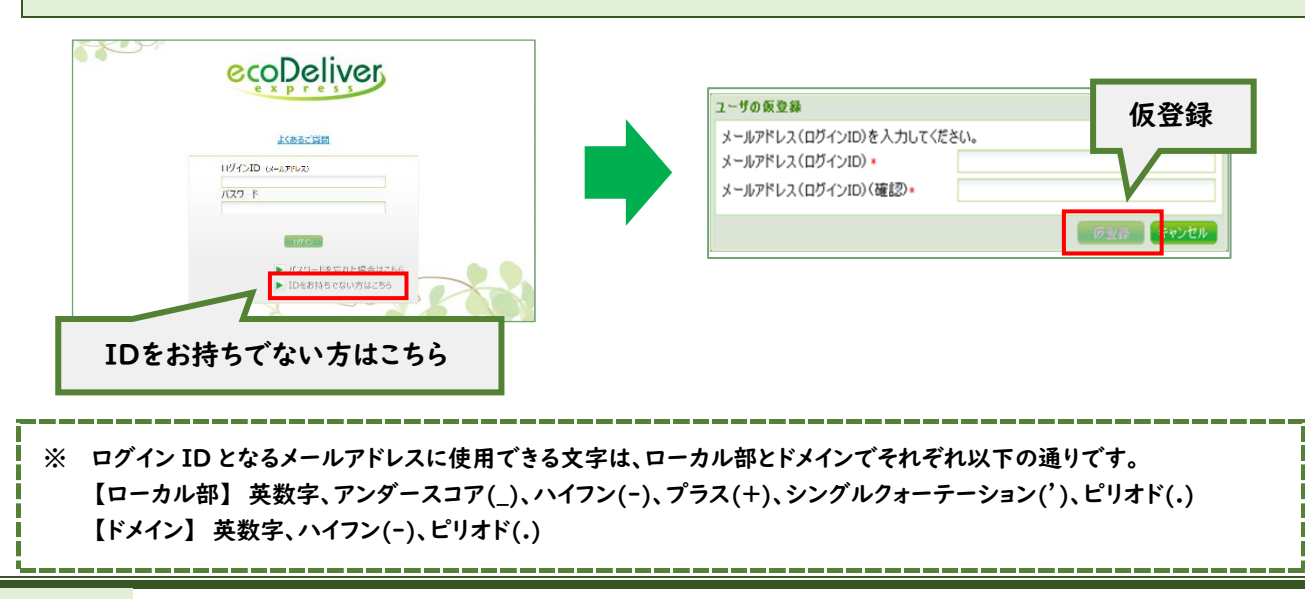

#### 3. 『ログインID(メールアドレス)本登録のお願い』メールを受信したら、『ユーザ登録ページに アクセス』部分に記載されたURLにアクセスします。

#### 件名: 【eco Deliver Express 】ログインID(メールアドレス)本登録のお願い

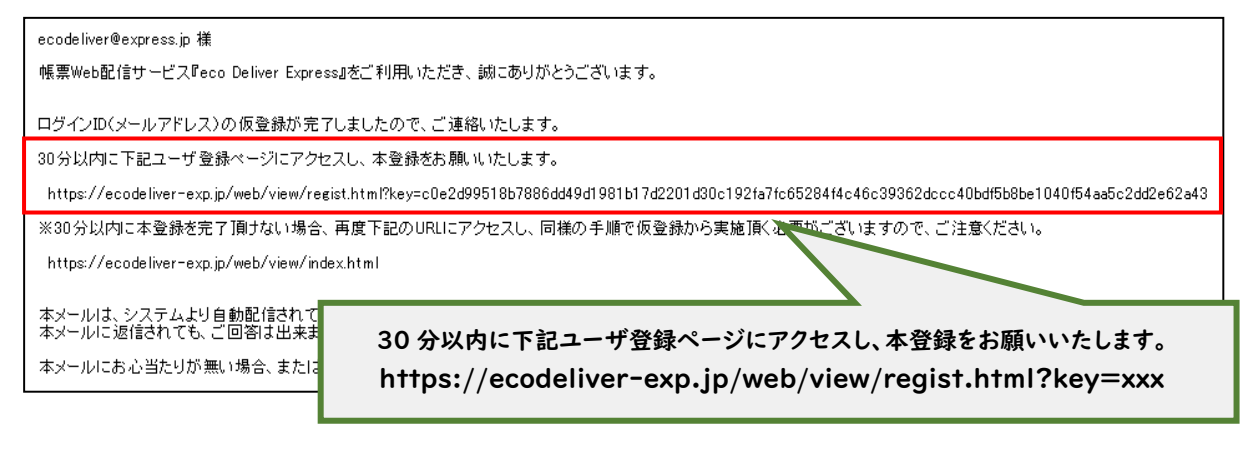

4. 利用規約を確認のうえ、パスワードを入力して『登録する』をクリックします。 本登録が完了すると、eco Deliver Express にログインします。

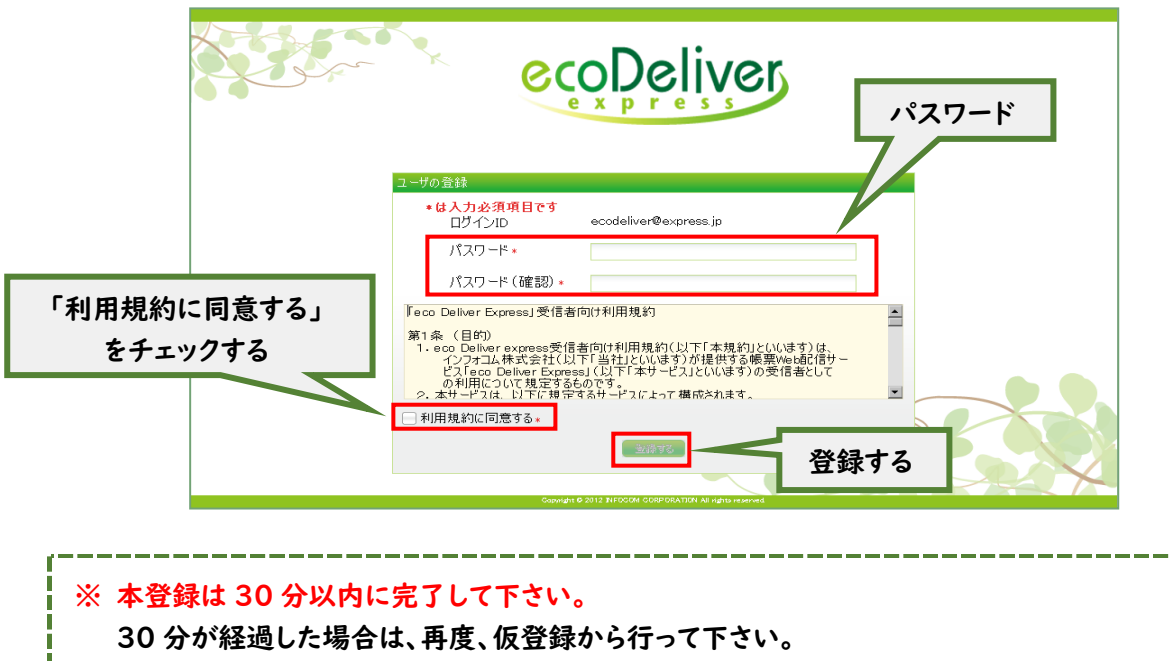

※ ログイン ID の登録完了の通知メールはありません。

#### <span id="page-5-0"></span>1-2 ログイン

『帳票受信のご連絡』メールに記載されたURLへアクセスし、ブラウザから『eco Deliver Express』に ログインします。

## 1. 受信したメールの『下記URLからログイン』部分に記載されたURLにアクセスします。 ※ または、ブラウザのアドレス欄に下記の eco Deliver Express の URL を入力します。 [https://www.ecodeliver-exp.jp](https://www.ecodeliver-exp.jp/)

#### 件名: 【eDE】XX社:帳票受信のご連絡

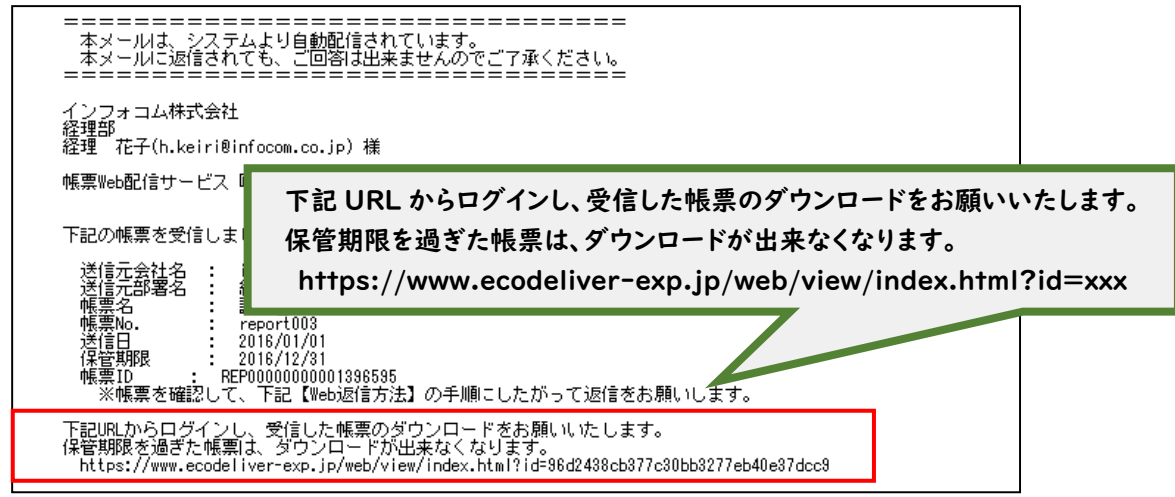

2. ログイン画面が表示されます。ログインID(メールアドレス)及びパスワードを入力し、『ログイン』をク リックします。

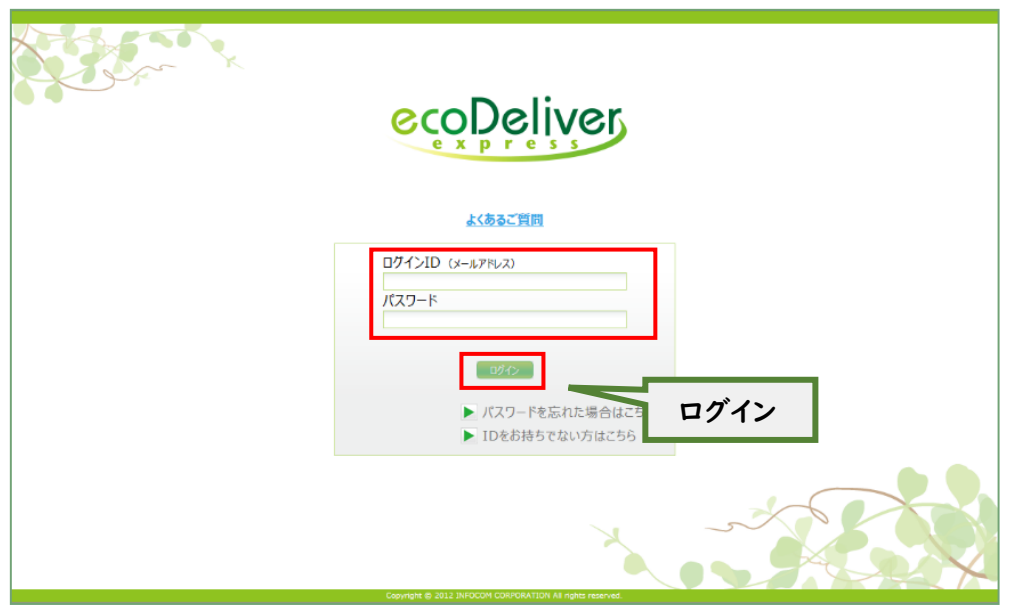

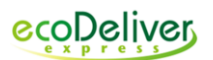

<span id="page-6-1"></span><span id="page-6-0"></span>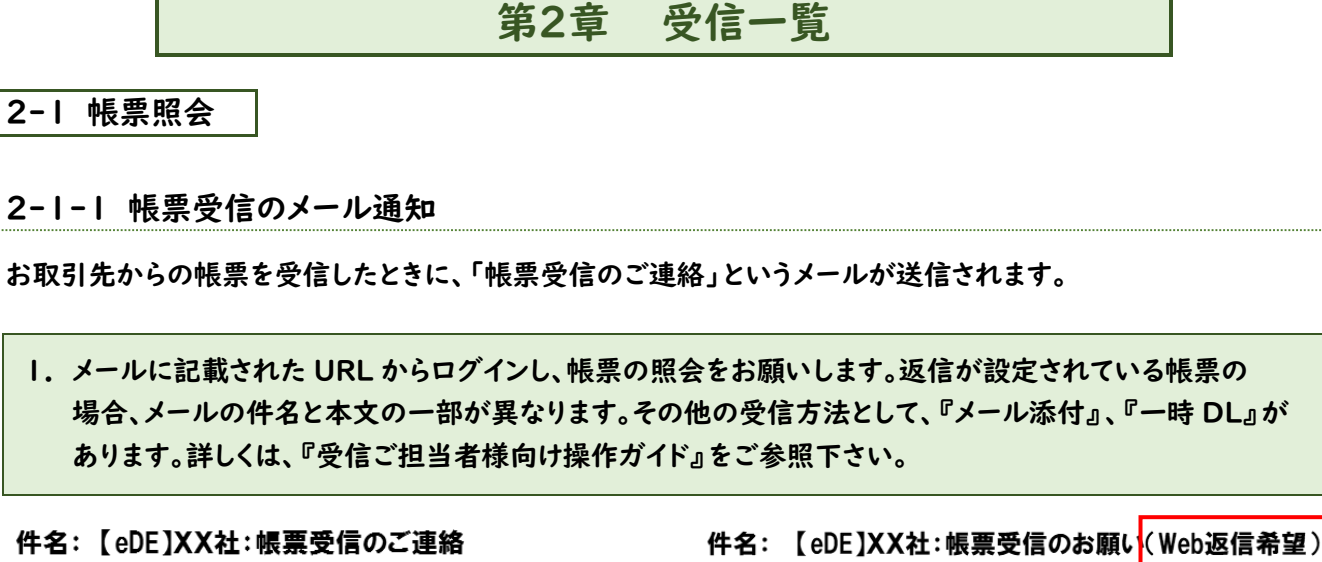

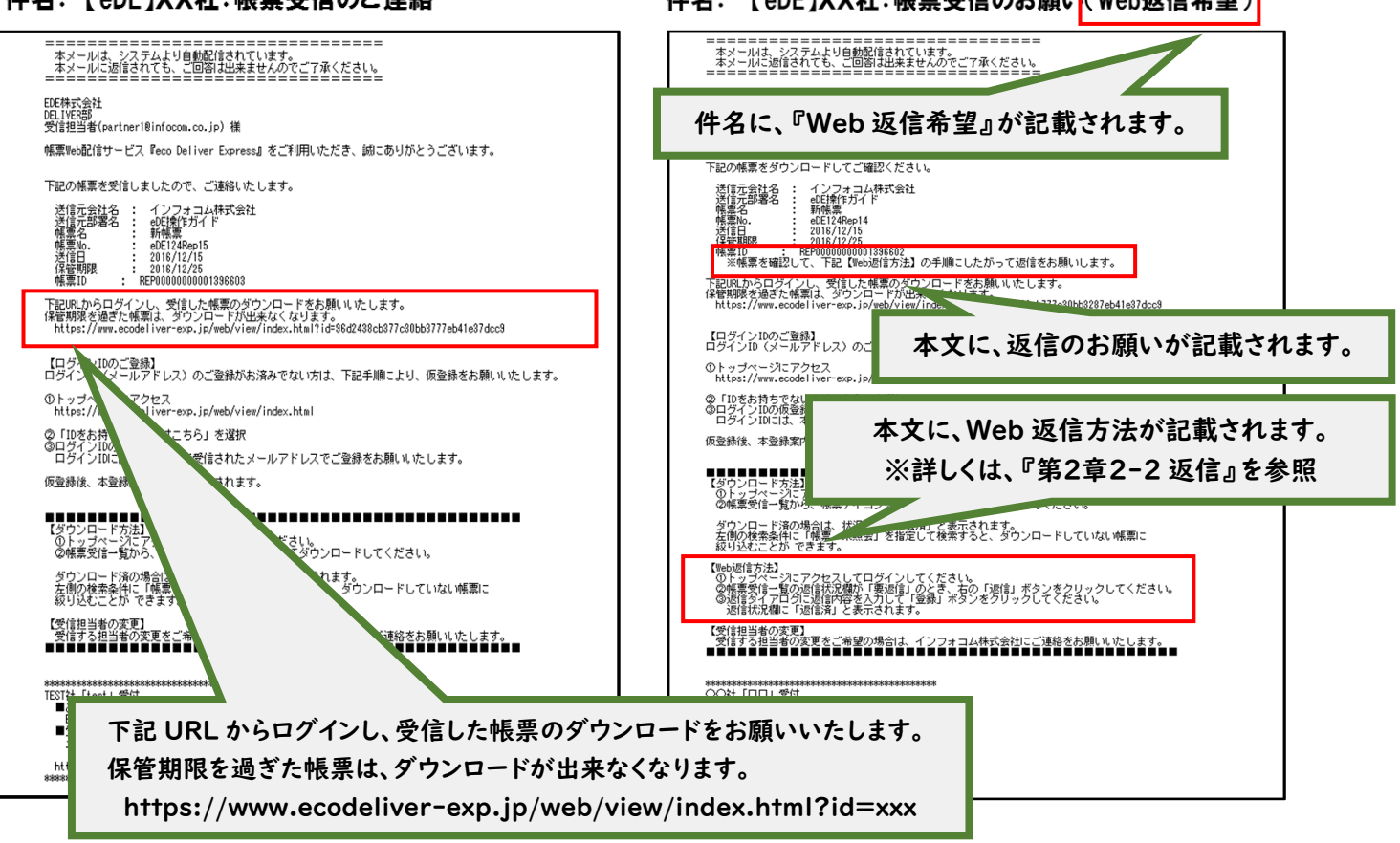

## <span id="page-7-0"></span>2-1-2 受信した帳票の確認

#### 受信一覧に、受信した帳票が表示されます。

## 1. ログインすると、受信一覧に全ての帳票が表示されます。

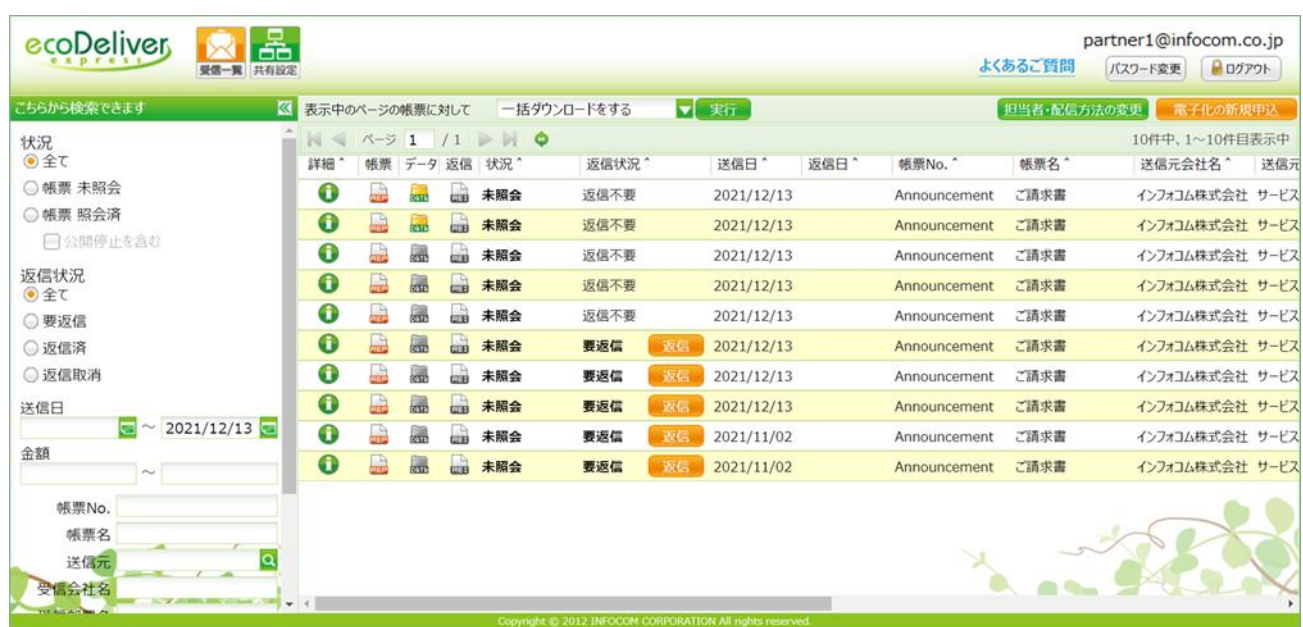

## 受信一覧では、以下の項目が表示されます。

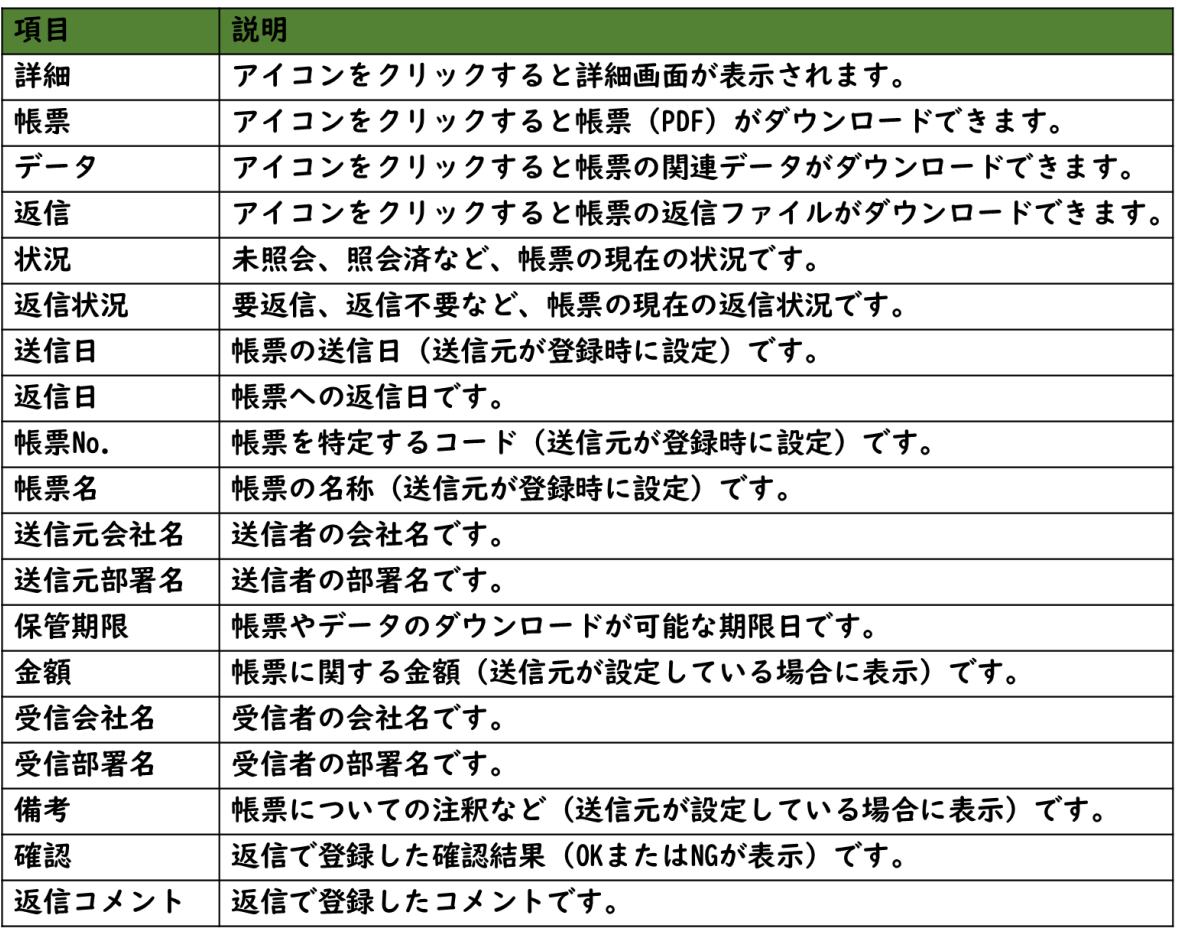

<span id="page-8-0"></span>2-1-3 帳票、関連データ、返信データのダウンロード

登録されている『帳票』、『関連データ』、または『返信データ』をダウンロードし、内容を確認します。 下記では帳票のダウンロードの例を記載しています。関連データ、返信データも同様にダウンロードできます。

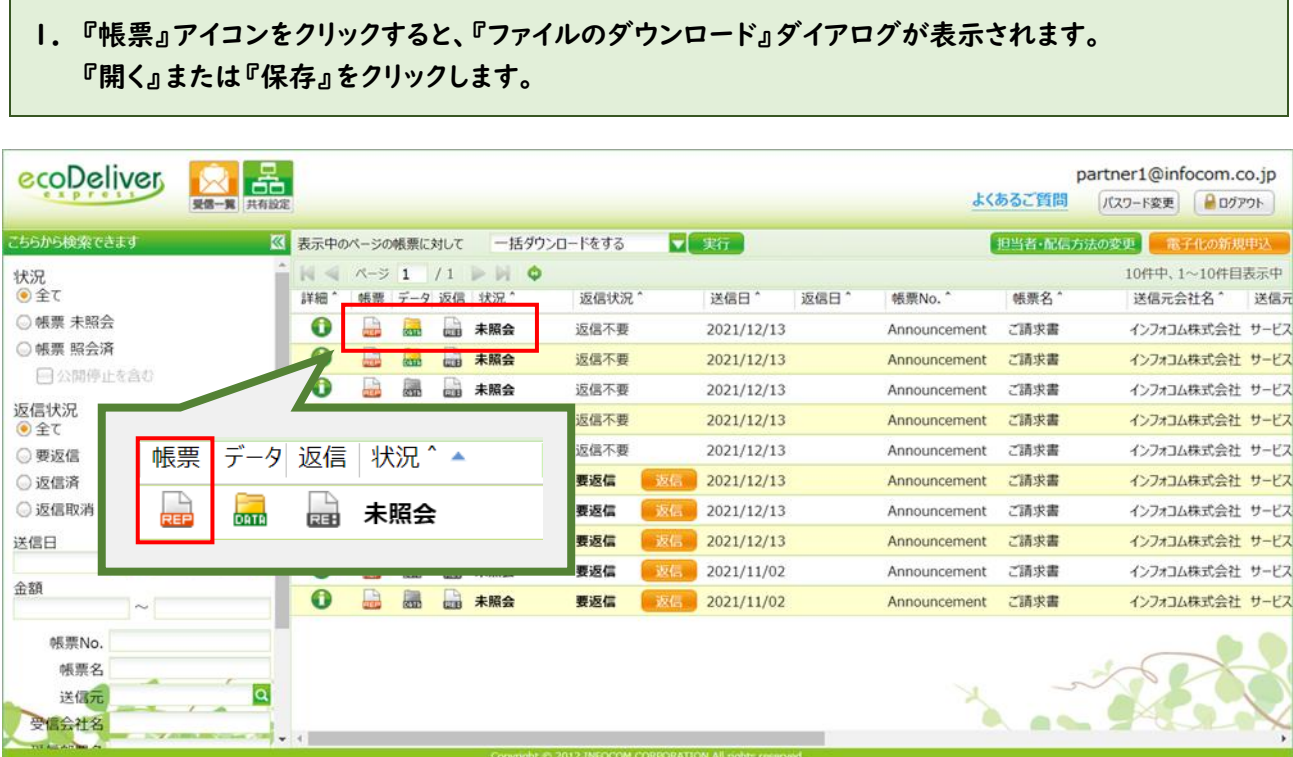

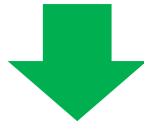

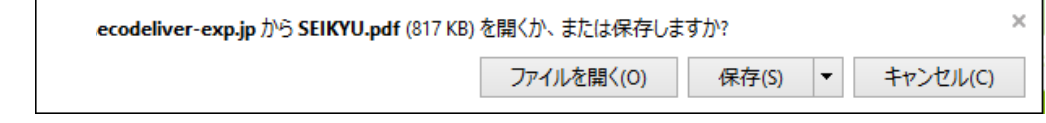

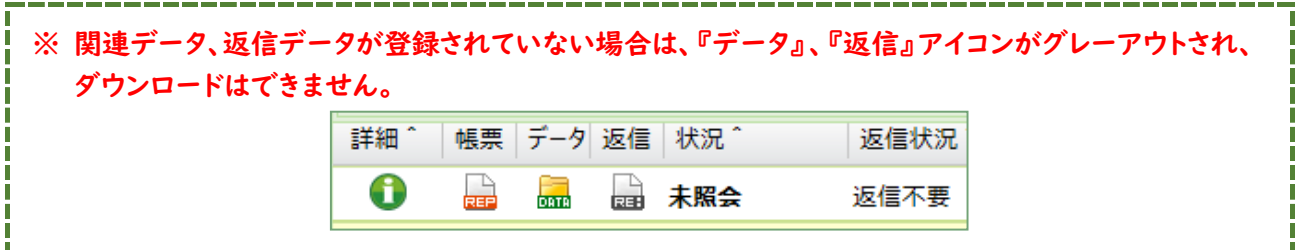

#### <span id="page-9-0"></span>2-2 返信

お取引先が返信を要望する帳票を受信する場合があります。返信は、対象の帳票に対して受信一覧から行います。

1.『返信状況』を指定して検索すると、要返信や返信済、返信取消の条件で一覧を絞り込むことができます。

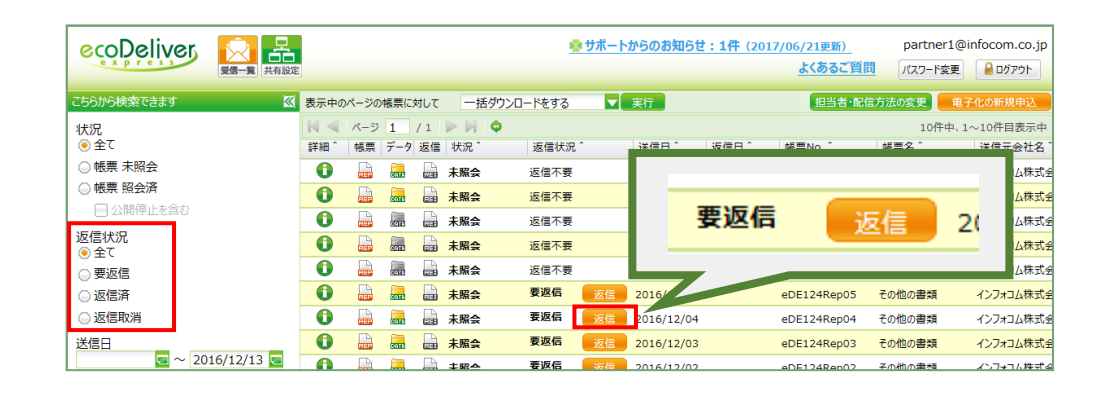

※ 返信状況が『要返信』の帳票は、お取引先が返信を求めている帳票です。

2. 返信ボタンをクリックし、返信画面を開きます。確認結果、コメント、添付ファイル等を入力し、登録ボタ ンをクリックします。

 ※ 「\*」が表示されている項目は必須回答項目で、入力がないと返信が登録できません。 送信元の設定により必須回答項目は変わります。

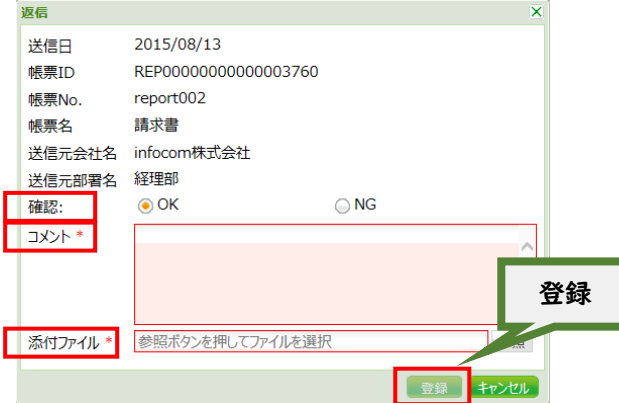

●確認

配信された帳票に問題がなければ「OK」、問題がある場合は「NG」を選択します。

- ⚫ コメント 「NG」の場合などに、必要なコメントを入力します。 全角 300 文字まで入力可能です。 ※改行は1つにつき 2 文字分になりますのでご注意下さい
- 添付ファイル 送信元がダウンロードできるファイルを登録することができます。 添付ファイルは、30 文字までのファイル名で、1ファイルのみ指定可能です。

3.返信を行うと、返信受付メールが自動送信されます。 ※ 返信受付メールは、送信元が設定している場合のみ送信されます。

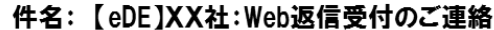

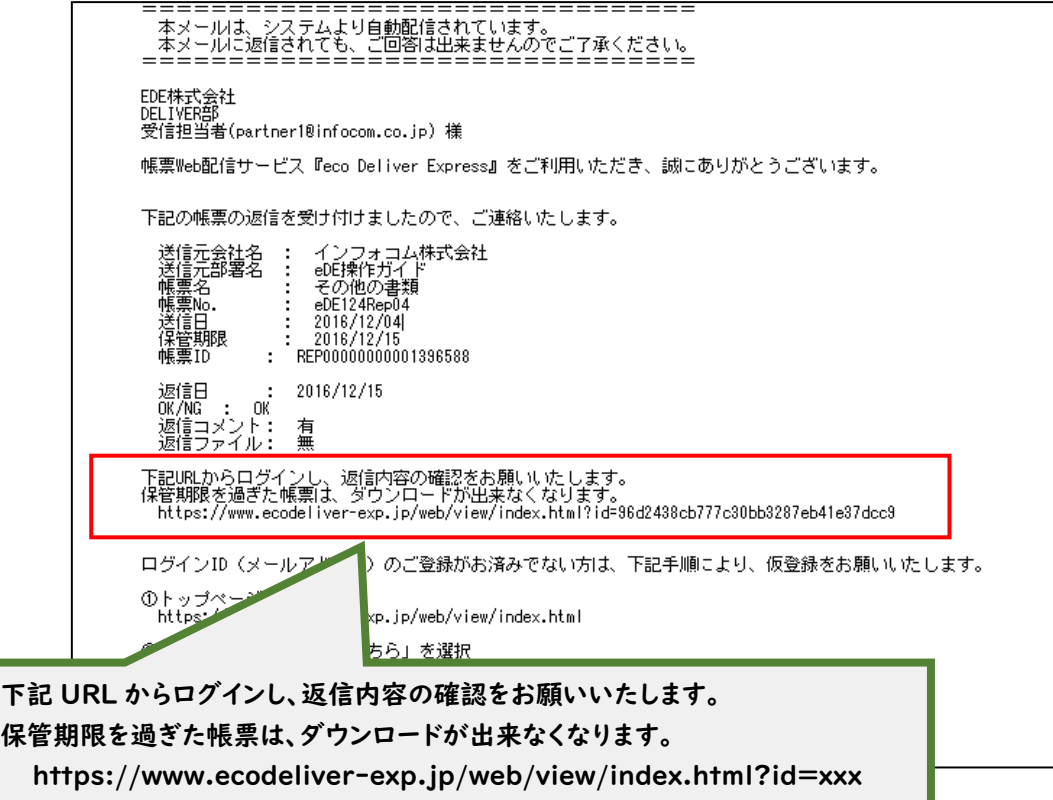

# 第3章 共有設定

#### <span id="page-11-0"></span>3-1 帳票を共有する

受信箱の『送信元/受信担当者』を『共有受信箱』に移動し、『共有担当者』を設定することで、受信担当者以外の 担当者も帳票を照会することができます。

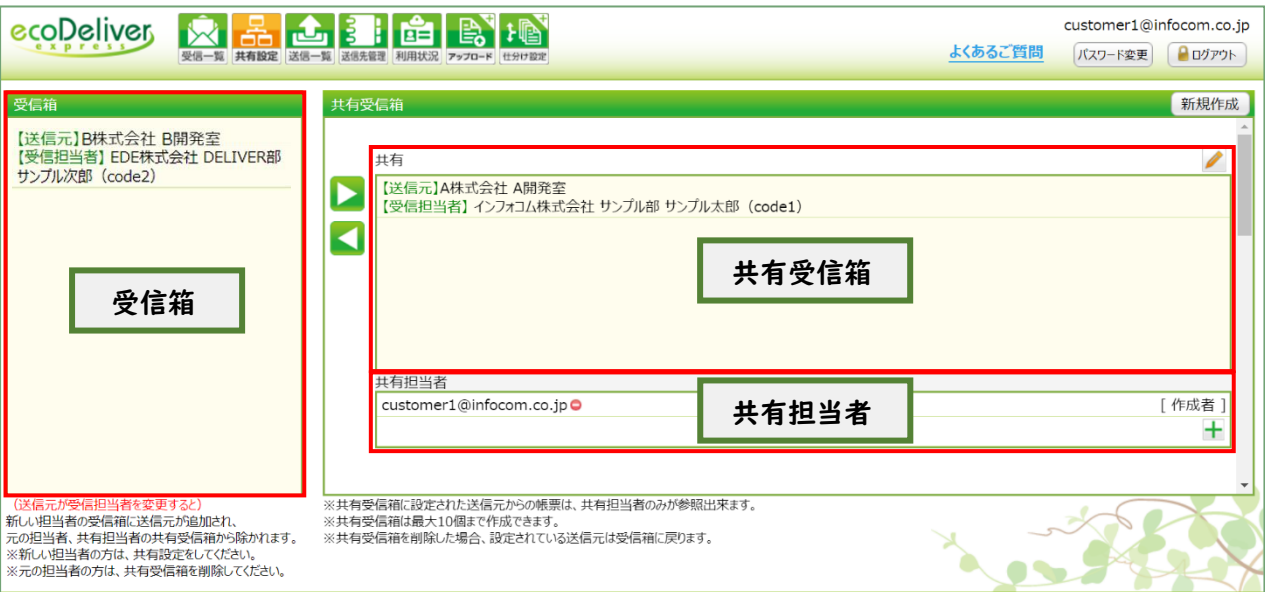

● 受信箱

受信担当者だけが照会できる帳票の送信元が表示されます。

⚫ 共有受信箱 受信担当者と共有担当者が照会できる帳票の送信元が表示されます。 受信箱の『送信元/受信担当者』を選択し、『設定(▶)』アイコンをクリックすると、 共有受信箱に設定されます。

⚫ 共有担当者 共有受信箱に設定した共有担当者が表示されます。

※ 受信担当者は、送信元が帳票の送信先として登録します。 ※ 共有受信箱、共有担当者は、受信担当者が設定します。

**Q1**

**A**

# 第4章 FAQ(よくある質問)

4-1 ユーザ登録/ログイン

エコデリバーにはじめて登録するときの案内メールが届きません。

- 以下の原因が考えられますので、ご確認をお願いします。
- ① 誤ったメールアドレスを入力している
- ② 迷惑メールとして扱われている
- ③ eco Deliver Express からのメールが受信不可能になっている
- ※ ①の場合は、再度、トップ画面からログイン ID を登録して下さい。
- ※ ②の場合は、迷惑メールとして扱われていないかを確認して下さい。 通常とは別のフォルダに振り分けられている場合があります。
- ※ ③の場合は、eco Deliver Express からのメールが受信可能であることを確認して下さい。 eco Deliver Express からのメールは、info@mail.ecodeliver-exp.jp のアドレスで送信されます。
- ※ メールの受信環境についてはご利用環境のシステム管理者へお問い合わせ下さい。

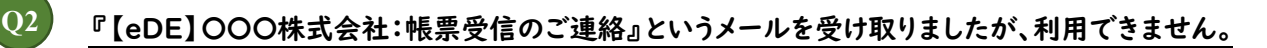

ご利用には、ログイン ID とパスワードの登録が必要です。 「【eDE】○○○○株式会社:帳票受信のご連絡」というメールに記載された URL へアクセスし、 ログイン ID、パスワードの登録をして下さい。 ※ ログイン ID とパスワードの登録の詳しい操作方法は、かんたん操作ガイド(第 1 章 1-1ログイン ID の登録)をご参照下さい。

既に他社でも利用しておりますが、同じ ID で利用することは可能ですか。 **Q3**

可能です。送信元ごとの ID 登録は不要です。 受信一覧に複数の送信元からの帳票が表示されます。 検索条件で、表示する送信元を絞り込むこともできます。 ※ 送信元ごとに異なるパスワードを設定することはできません。

**A**

**A**

**A**

**Q5**

**A**

**Q6**

**A**

**Q7**

パスワードを忘れた場合、どうすればいいですか。 **Q4**

➢ ログイン画面の「パスワードを忘れた場合はこちら」から再発行を行って下さい。

パスワード再発行のメールが届きません。

ログイン ID の登録を行っていない場合、パスワード再発行のメールは送信されません。 ログイン画面の「ID をお持ちでない方はこちら」からログイン ID の登録を行って下さい。 ※ ログイン ID とパスワードの登録の詳しい操作方法は、かんたん操作ガイド(第 1 章 1-1ログイン ID の登録)をご参照下さい。

ログインできません。

以下の原因が考えられますので、ご確認をお願いします。

- ① 誤ったメールアドレスを入力している
- ② 本登録が出来ていない
- ③ アカウントがロックされている
- ※ ①の場合は、メールアドレスをご確認の上、ログイン画面よりログインをして下さい。
- ※ ②の場合は、ログイン画面の「ID をお持ちでない方はこちら」からログイン ID の登録を行って下さい。
- ※ ログイン ID とパスワードの登録の詳しい操作方法は、かんたん操作ガイド(第 1 章 1-1ログイン ID の登録)をご参照下さい。
- ※ ③の場合は、パスワードの再発行を行って下さい。(5回連続でログインに失敗するとロックされます。)

ID、パスワードが正しいのにログインできません。

ログイン失敗が重なり、アカウントがロックされている可能性があります。(5回連続でログインに失敗すると ロックされます。) ログイン画面の「パスワードを忘れた場合はこちら」から、パスワードの再発行をお願いします。 ※ アカウントがロックされているかどうかを、お客様ご自身が確認することはできません。 **A**

#### <span id="page-14-0"></span>4-2 帳票受信

**A**

**A**

**A**

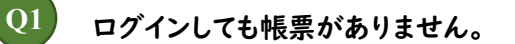

以下の原因が考えられますので、ご確認をお願いします。

- ① 送信元から帳票の受信担当者として登録されていない。
- ② 帳票が配信されていない。
- ③ 帳票の保管期限が切れて削除された。
- ④ 送信元が公開を停止した。
- ⑤ 受信担当者から共有担当者として設定されていない。
- ⑥ 受信担当者から共有担当者として設定されているが、共有受信箱に「【送信元】/【受信担当者】」が 設定されていない。
- ※ ①、②、③の場合は、送信元にお問い合わせ下さい。
- ※ ④の場合は、公開停止された帳票は、「公開停止を含む」を検索条件に指定した場合は一覧に表示する ことができます。(ダウンロードはできません。)
- ※ ⑤、⑥の場合は、受信担当者にお問い合わせ下さい。 受信担当者は、帳票受信のご連絡メールで To に指定されているアドレスです。 共有設定の操作方法は、操作ガイド(共有設定-②共有受信箱)をご参照下さい。
- ログイン ID(メールアドレス)の登録をしているが、通知メールが届きません。 **Q2**

「Q1 ログインしても帳票がない」の①②⑤⑥の他、以下の原因が考えられますので、 ご確認をお願いします。

- ① ユーザ様のメーラーの設定によって迷惑メール(スパムメール)として認識されている。
- ② 受信トレイ以外のフォルダに振り分けられてしまっている。

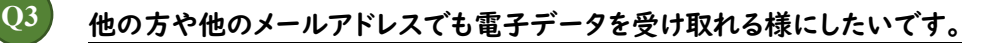

共有設定で、他に帳票受信メールを受信する担当者(共有担当者)を追加して下さい。 共有設定後に送信元からの帳票を受信した場合に、共有担当者にもメールが送信されます。 ※ 共有設定の操作方法は、操作ガイド(共有設定-②共有受信箱)をご参照下さい。

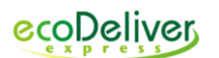

- 受信担当者(会社名、部署名、担当者名、メールアドレス等)・配信方法の変更は、どうすればいいですか? 送信元の設定により、受信一覧画面から変更依頼をしていただくことが出来ます。 ※ 送信元にて受信担当者の変更申込が許可されていない場合、変更申込は実行できません。 変更申込ができない場合は、直接送信元へご依頼下さい。 **Q4 A**
	- ※ 帳票の送信元のお問い合わせ先は「帳票受信のご連絡」メールの最下部に記載されています。
	- ※ 共有担当者の変更は共有設定で変更可能です。
	- ※ 受信担当者・配信方法変更の操作方法は、操作ガイド(受信一覧-⑤担当者・配信方法の変更申込)を ご参照下さい。

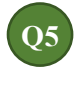

**A**

ダウンロードした帳票(PDF)のレイアウトが崩れているのですが、どうすればいいですか。

ダウンロードいただいたファイルをブラウザで表示もしくはブラウザから直接印刷された場合、 帳票のレイアウトが崩れることがあります。

ブラウザではなく、Adobe Acrobat Reader にて表示、印刷いただくことで正常に出力いただけます。

- ※ Adobe Acrobat Reader でもレイアウトが崩れる場合は、送信元にお問い合わせ下さい。
- ※ Windows10 では初 期 設 定 がブラウザ( Microsoft Edge) になっているため、Adobe Acrobat Reader をデフォルトの PDF オーナーとして設定されることをおすすめいたします。

(変更手順)

- ① ダウンロードされた PDF ファイルを右クリックし、「プロパティ」をクリックします。
- ② 全般タブのプログラムの右側にある「変更」をクリックします。
- ③ Adobe Acrobat Reader または Adobe Acrobat を選択し、「OK」をクリックします。
- ④ 「OK」をクリックします。

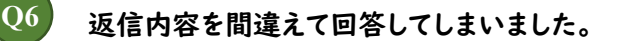

返信取消をして、その後に返信をやり直して下さい。 ※ 返信取消は、送信元が設定している帳票のみ可能です。 ※ 返信取消の詳しい操作方法は、操作ガイド(受信一覧-④帳票の返信)をご参照下さい。

**A**

## <span id="page-16-0"></span>4-3 その他

**A**

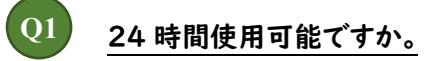

サービスは 24 時間公開しています。 ※ システムメンテナンス等でご利用いただけない場合があります。